## Office Outlook E-Posta Yedekleme

## **Yedekleme**

1) Microsoft Office Outlook 2010 programında bulunan Dosya menüsünden Açık sekmesinin altında ki Al düğmesine tıklıyoruz.

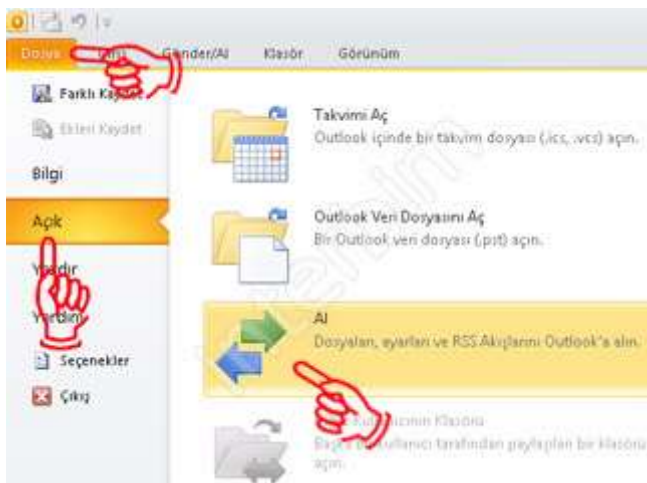

2) Açılan pencerede "Gerçekleştirilecek eylemi seçin:" kısmının altında bulunan "Dosyaya Ver" seçeneğini seçip İleri düğmesine tıklıyoruz.

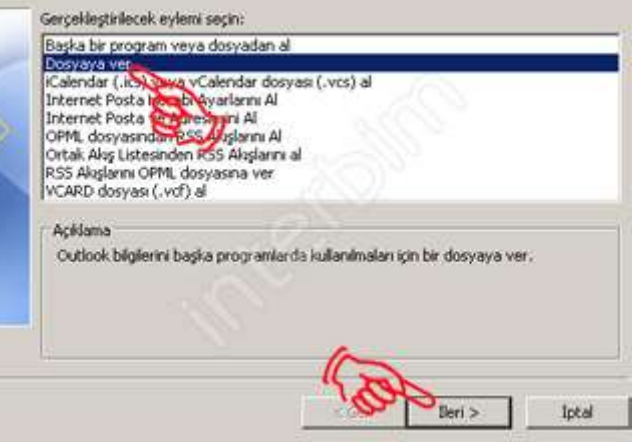

3) Açılan pencerede "Oluşturulacak dosya türü:" kısmını altında bulunan "Kişisel Klasör Dosyası (.pst)" seçeneğini seçip İleri düğmesine tıklıyoruz.

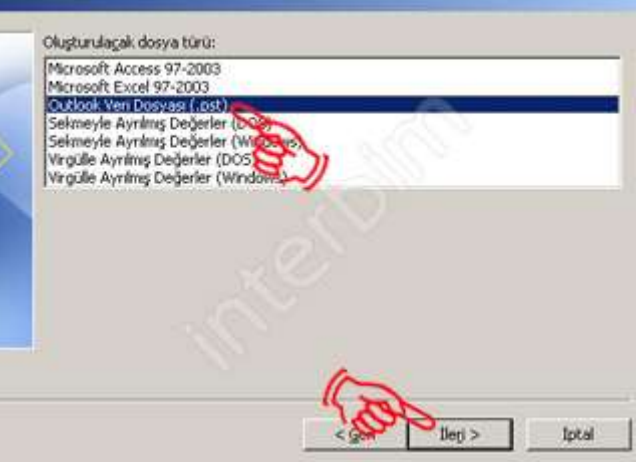

4) Daha sonra açılan pencerede ise "İçinden öğe verilecek klasörü seç:" kısmının altından yedeğini almak istediğimiz bölümü seçiyoruz. Tüm bölümlerin yedeğini almak istersek sekmenin en üst öğesini seçiyoruz. "Alt Klasörlerle birlikte" kutucuğunu işaretliyoruz. İleri düğmesine tıklıyoruz.

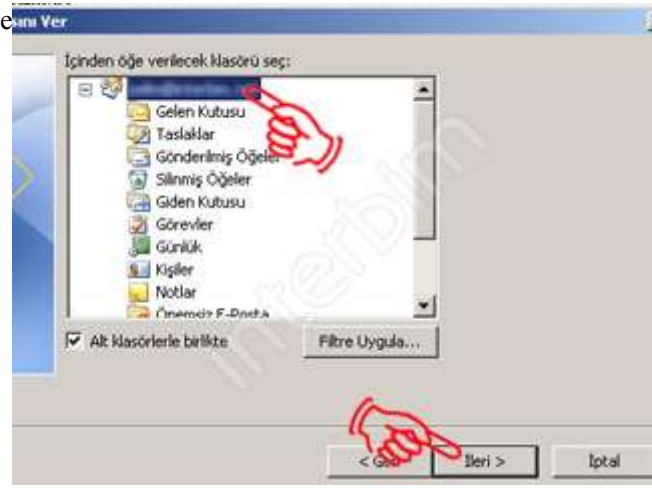

5) Açılan pencerede "Gözat" düğmesine tıklıyoruz.

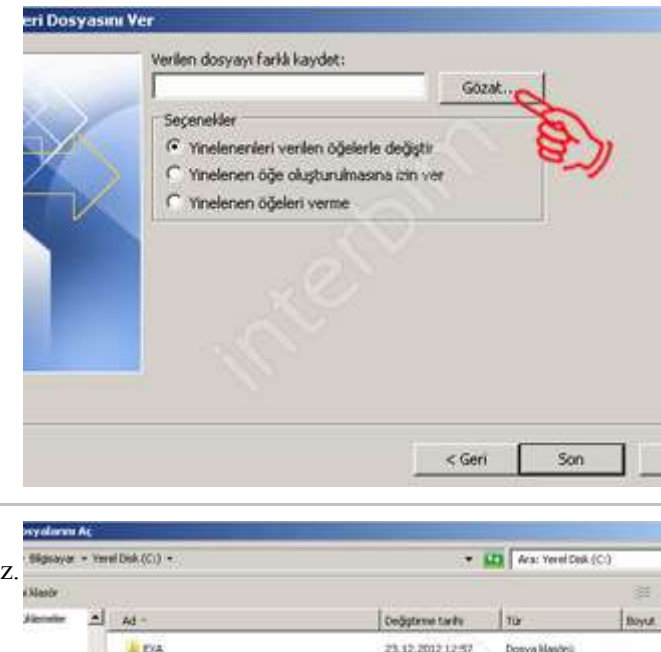

6) Dosyamızı kaydedeceğimiz yeri belirleyip, isim veriyoruz. "Tamam" düğmesine tıklıyoruz.

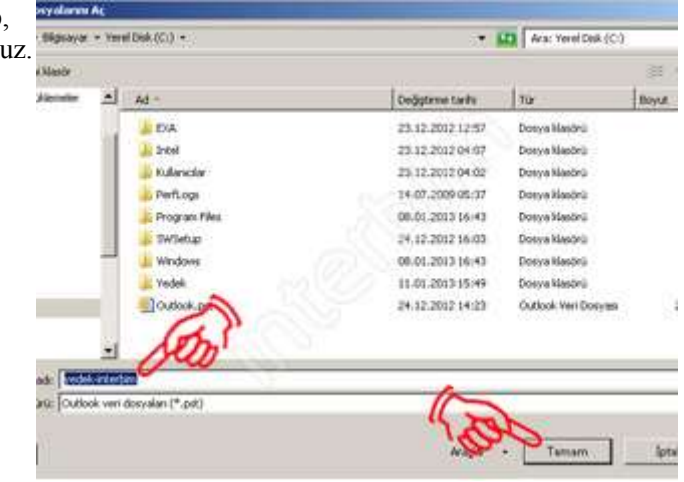

7) "Seçenekler" kısmının altında ki "Yinelenenleri verilen öğelerle değiştir" seçeneğini seçiyoruz. Son düğmesine tıklıyoruz.

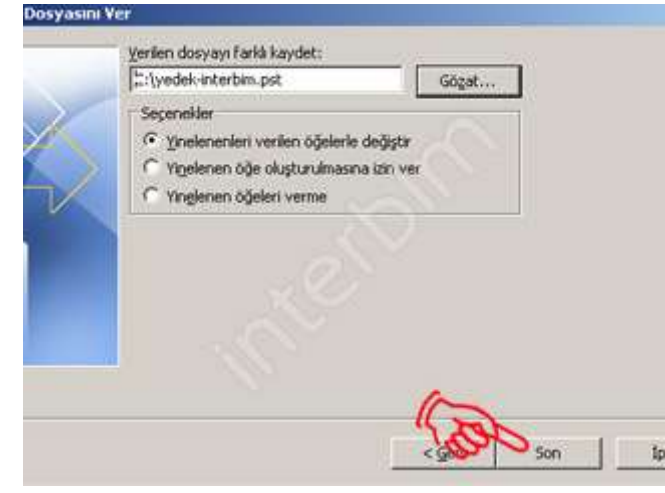

8) Çıkan pencerede yedek dosyamıza vermek istediğimiz parolayı giriyoruz. Tamam düğmesine tıklıyoruz, şifre vermek istemezseniz tamam ı tıklayarak geçebilirsiniz.

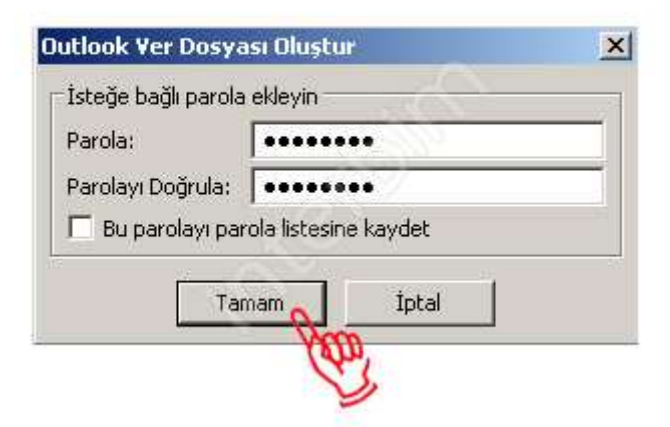

9) Yedeğimiz belirttiğimiz yere oluşturulmuştur.

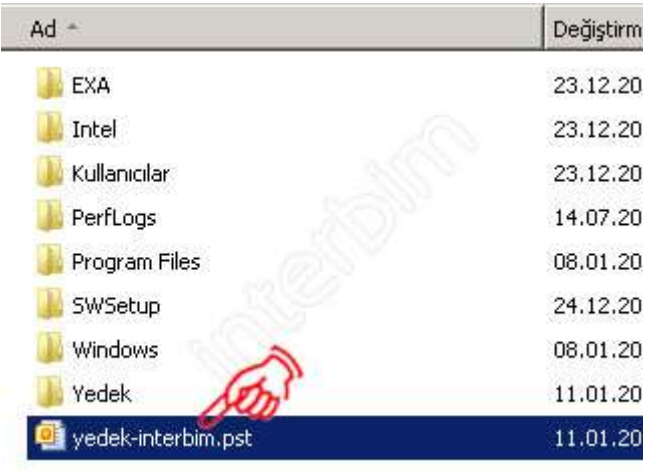

## Office Outlook E-Posta Geri Yükleme

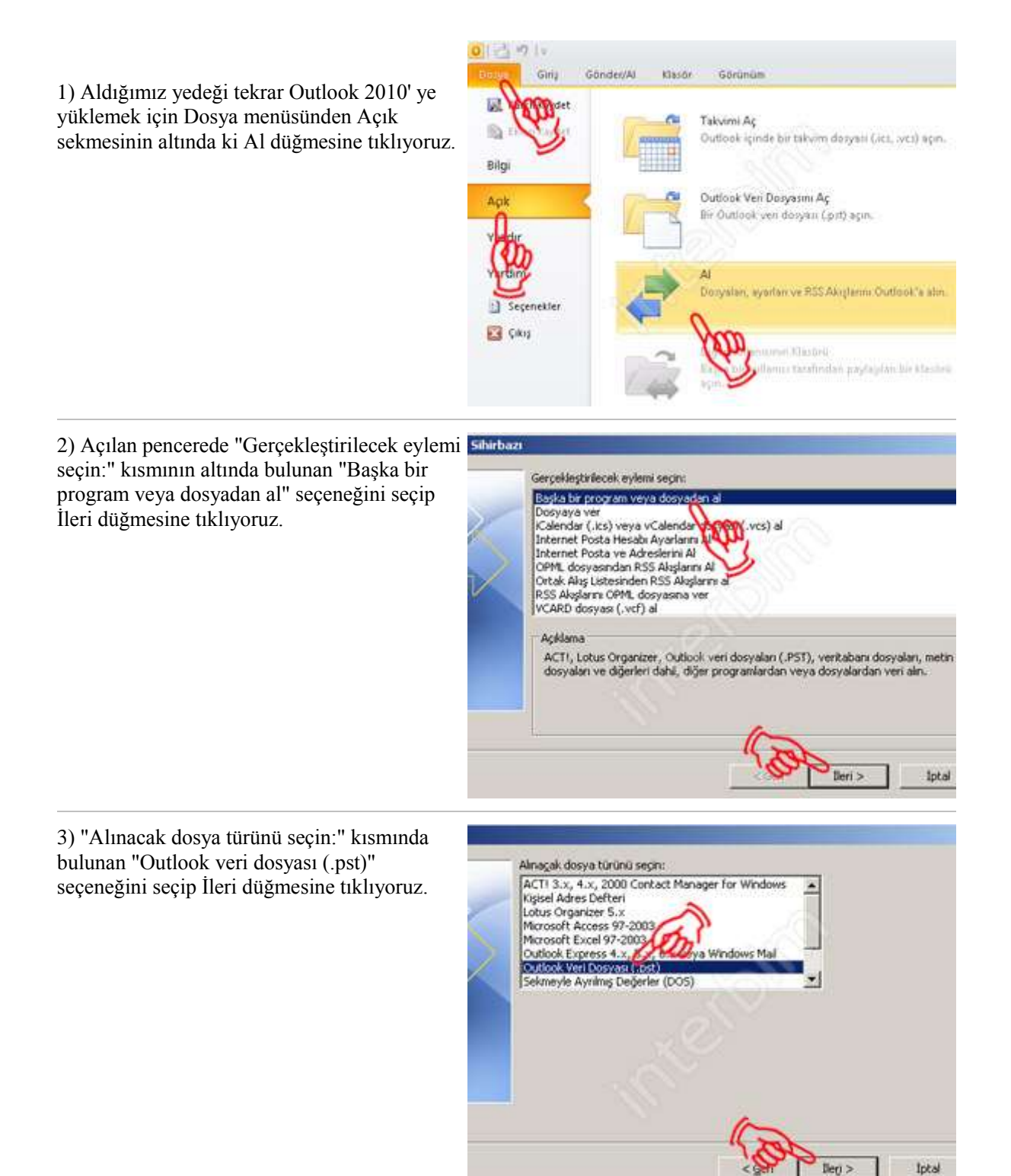

4) Dosyamızın yerini bulabilmek için Gözat düğmesine tıklıyoruz.

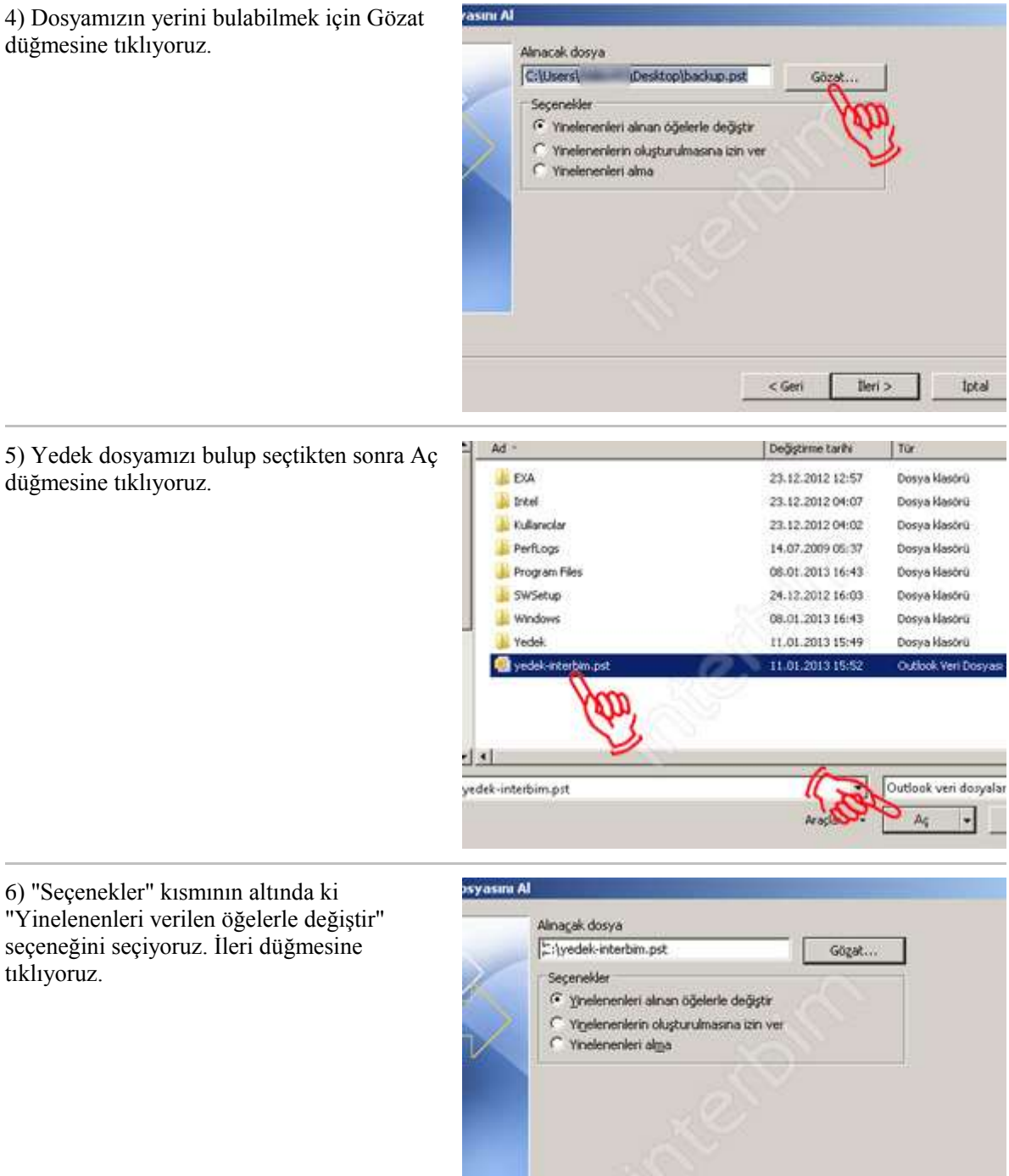

 $l<sub>left</sub>$ 

lpta

6) "Seçenekler" kısmının altında ki "Yinelenenleri verilen öğelerle değiştir" seçeneğini seçiyoruz. İleri düğmesine tıklıyoruz.

düğmesine tıklıyoruz.

7) Çıkan pencerede yedek dosyamızın parolasını yazıyoruz ve Tamam düğmesine tıklıyoruz.

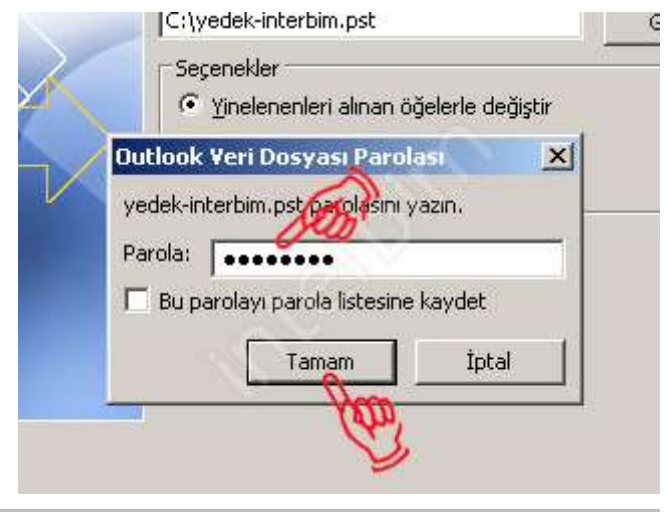

8) Çıkan pencerede "İçinden öğe alınacak klasörü seçin:" kısmından geri yüklemek istediğimiz klasörleri seçiyoruz. Tümünü seçmek için sekmenin en üstündeki "Outlook Veri Dosyası" seçiniz. Son düğmesine tıklıyoruz. Yedeklerimiz geri yüklenmiştir.

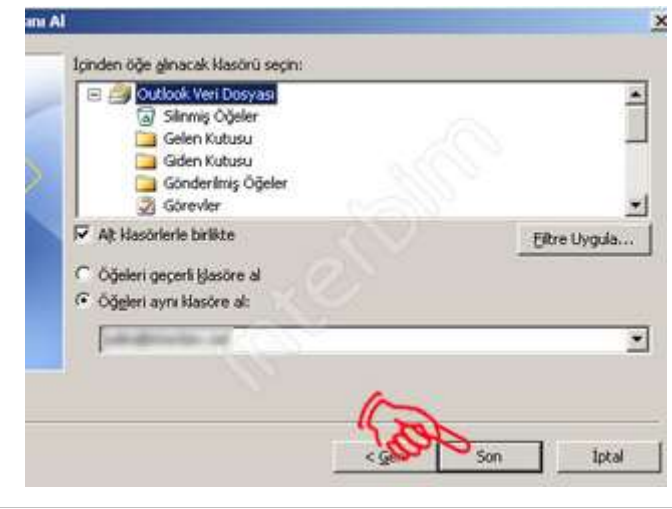